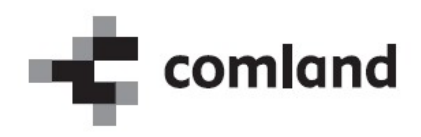

# »E-list specializanta«

# Vloga: Koordinator

Navodila za uporabo Verzija 2.0

April 2021

# Kazalo

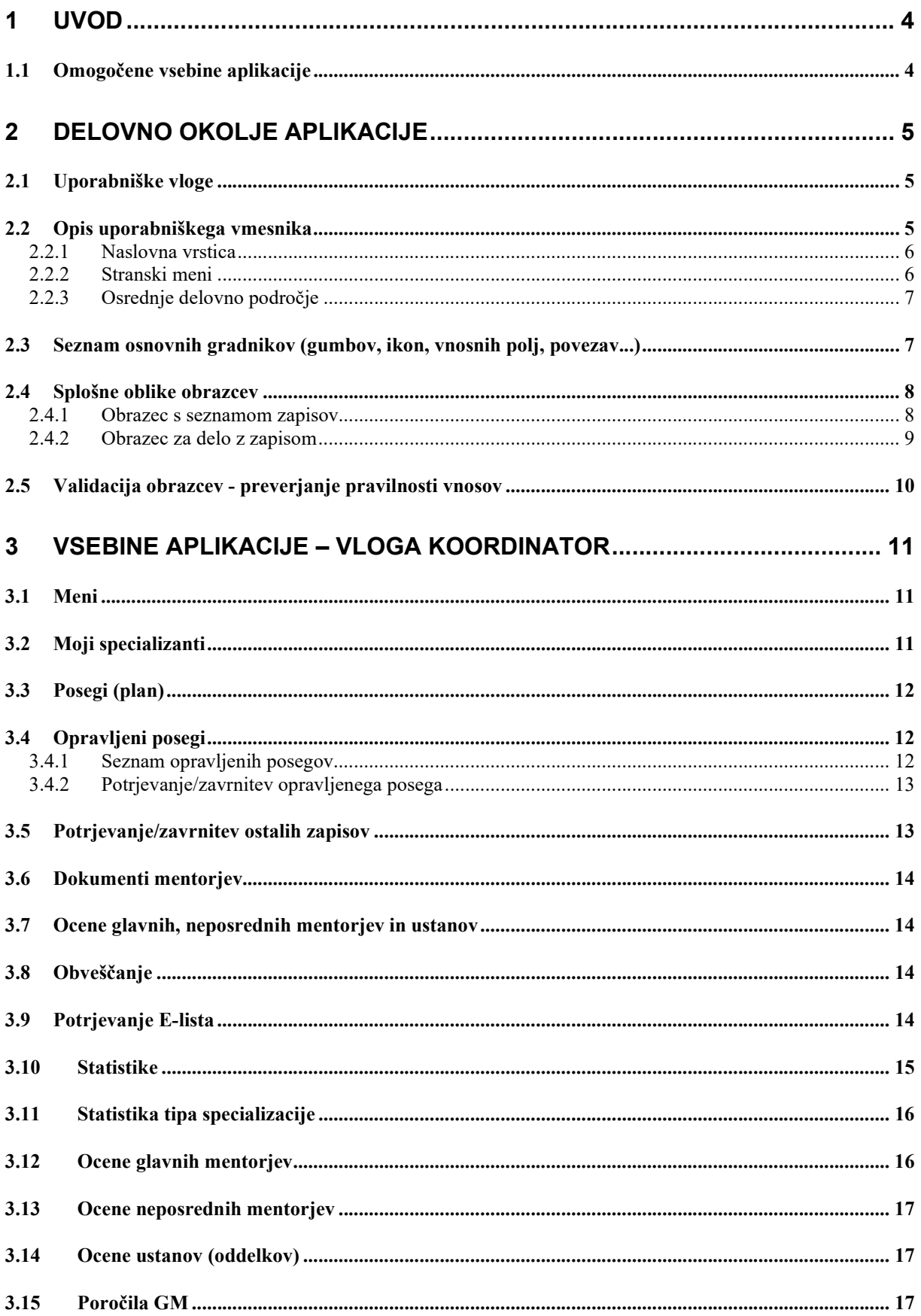

## 1 Uvod

V navodilih je predstavljena uporaba spletne aplikacije »E-list zdravnika specializanta«. Predstavljeni so načini in primeri dela z aplikacijo za uporabniški profil »Koordinator«.

#### OPOMBA:

Podatki vidni na slikah aplikacije so zgolj testne narave in nimajo nobene povezave z realnostjo, zato na podatke ne obračajte pozornosti.

## 1.1 Omogočene vsebine aplikacije

Omogočene vsebine:

- Moji specializanti
- Posegi (plan)
- Opravljeni posegi
- Kroženja
- Preizkus znanja in usposobljenosti
- **•** Tečaji
- Konference
- Članki
- **·** Izobraževanja
- Raziskovanja
- Literatura
- Dežurstva
- Druga spl. opravila
- Dokumenti mentorjev
- Statistika E-lista
- Potrditev E-lista
- Pregled ocen
- Statistika

## 2 Delovno okolje aplikacije

## 2.1 Uporabniške vloge

Vstop v aplikacijo je mogoč z naslednjimi uporabniškimi vlogami:

• Specializant

Uporabnik s to vlogo dostopa in manipulira s podatki o svoji specializaciji.

Neposredni mentor

Uporabnik s to vlogo dostopa do posegov in ostalih zapisov specializantov katerim neposredni mentor je. Posege in ostale zapise lahko potrdi/zavrne.

#### Glavni mentor

Uporabnik s to vlogo dostopa do kroženj, posegov in ostalih zapisov specializantov katerim glavni mentor je. Kroženja, posege in ostale zapise lahko potrdi/zavrne. Omogočen ima vnos dokumentov in pregled nad statistikami.

• Koordinator

Uporabnik s to vlogo dostopa do kroženj, posegov in ostalih zapisov specializantov na tipu specializacije katere koordinator je. E-liste, kroženja, posege in ostale zapise lahko potrdi/zavrne. Omogočen ima pregled nad statistikami.

Nadzornik kakovosti

Uporabnik s to vlogo ima omogočen pregled nad vsemi zapisi E-listov, ki imajo tak tip specializacije, ki ga pokriva nadzornik kakovosti. En nadzornik kakovosti pokriva enega ali več tipov specializacije.

### Ustanova

Uporabnik s to vlogo ima omogočen pregled nad kroženji v lastni in podrejenih ustanovah.

• Delodaialec

Uporabnik s to vlogo ima omogočen pregled nad kroženji v specializantov katerim je delodajalec.

• Administrator I

Uporabnik s to vlogo ima omogočen pregled nad vsemi zapisi in urejanje šifrantov.

### • Administrator II

Uporabnik s to vlogo ima omogočen pregled in urejanje vseh zapisov.

Uporabnik ima lahko dodeljeno eno ali več vlog. Ob vstopu v aplikacijo izbere eno od vlog. S klikom na povezavo Spremeni vlogo, lahko vlogo kasneje zamenja.

## 2.2 Opis uporabniškega vmesnika

Uporabniški vmesnik aplikacije sestavljajo:

- naslovna vrstica.
- stranski meni in
- osrednje delovno področje.

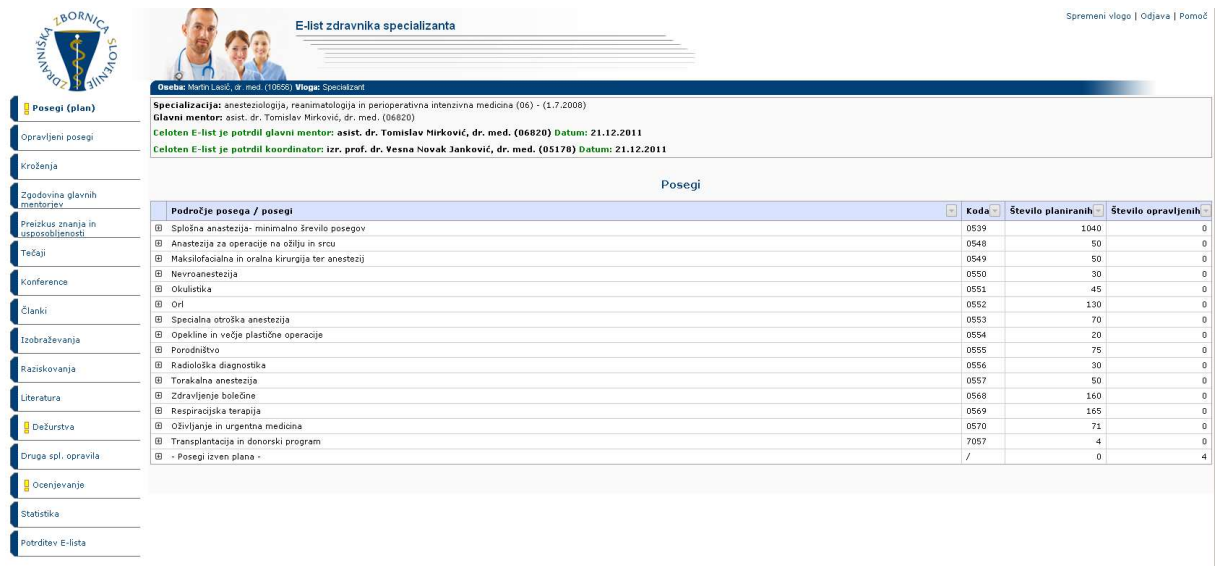

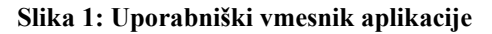

### 2.2.1 Naslovna vrstica

Naslovna vrstica vsebuje naslednje podatke:

- logotip in naziv aplikacije,
- ime in vlogo prijavljenega uporabnika,
- naziv specializacije,
- ime glavnega mentorja,
- ime specializanta,
- povezave za odjavo, pomoč in spremeni vlogo (vidna v kolikor ima uporabnik dodeljenih več vlog).

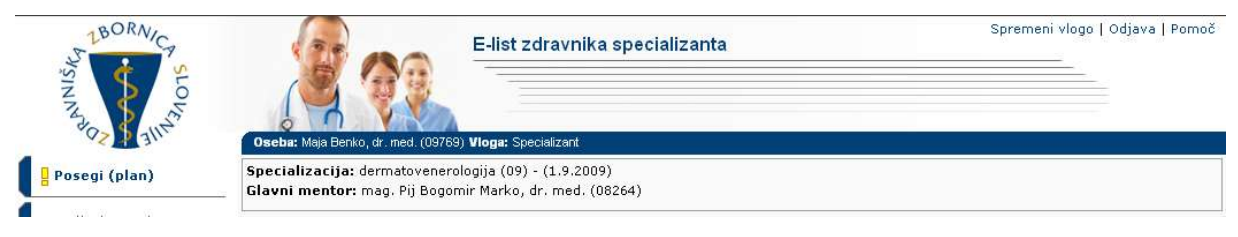

Slika 2: Naslovna vrstica

### 2.2.2 Stranski meni

Stranski meni vsebuje povezave do različnih vsebin aplikacije. Povezave v stranskem meniju so odvisne od pravic posamezne uporabniške vloge.

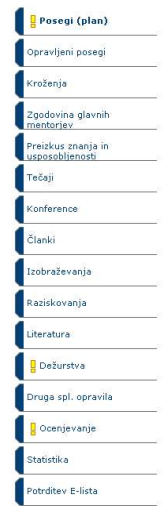

Slika 3: Stranski meni

## 2.2.3 Osrednje delovno področje

Po kliku na povezavo v stranskem meniju se v osrednji delovni površini prikazujejo ustrezni seznami, vnosni obrazci, statistike...

## 2.3 Seznam osnovnih gradnikov (gumbov, ikon, vnosnih polj, povezav...)

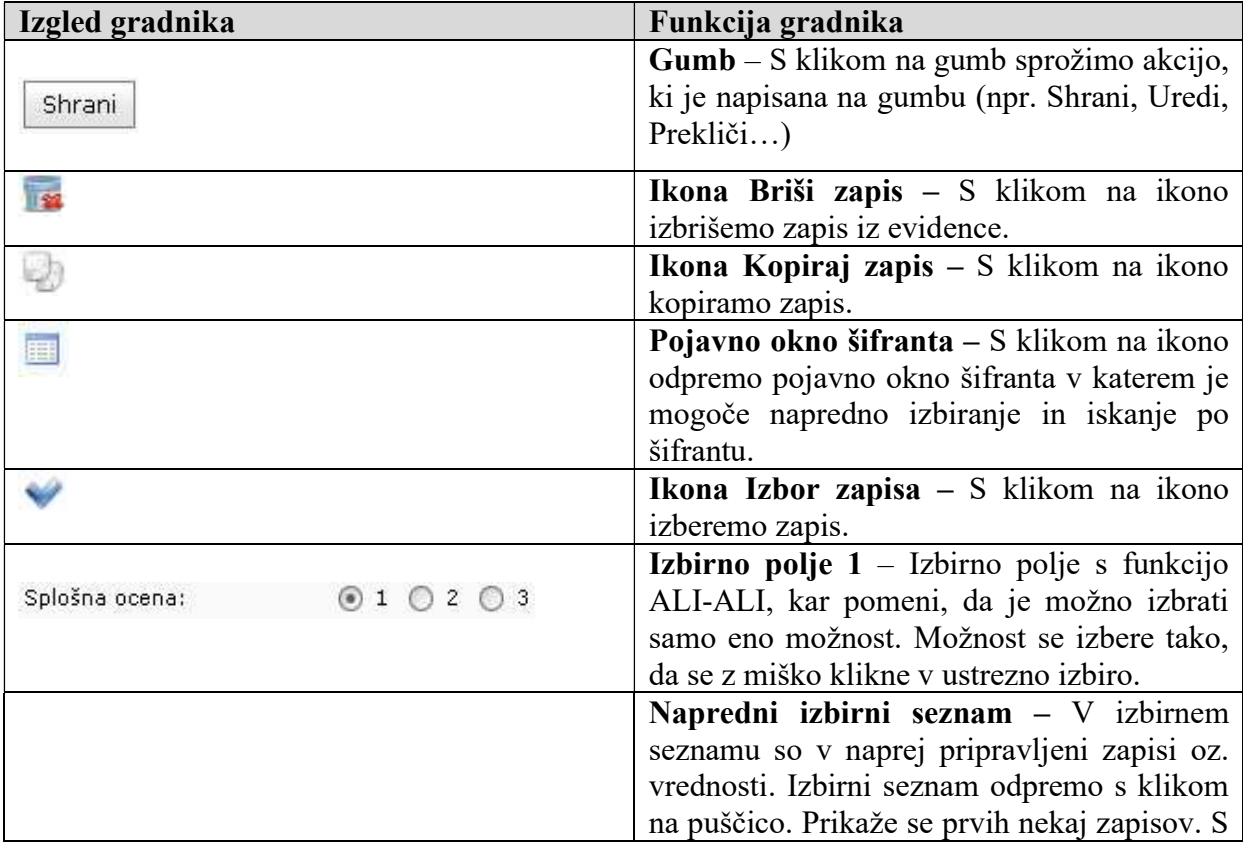

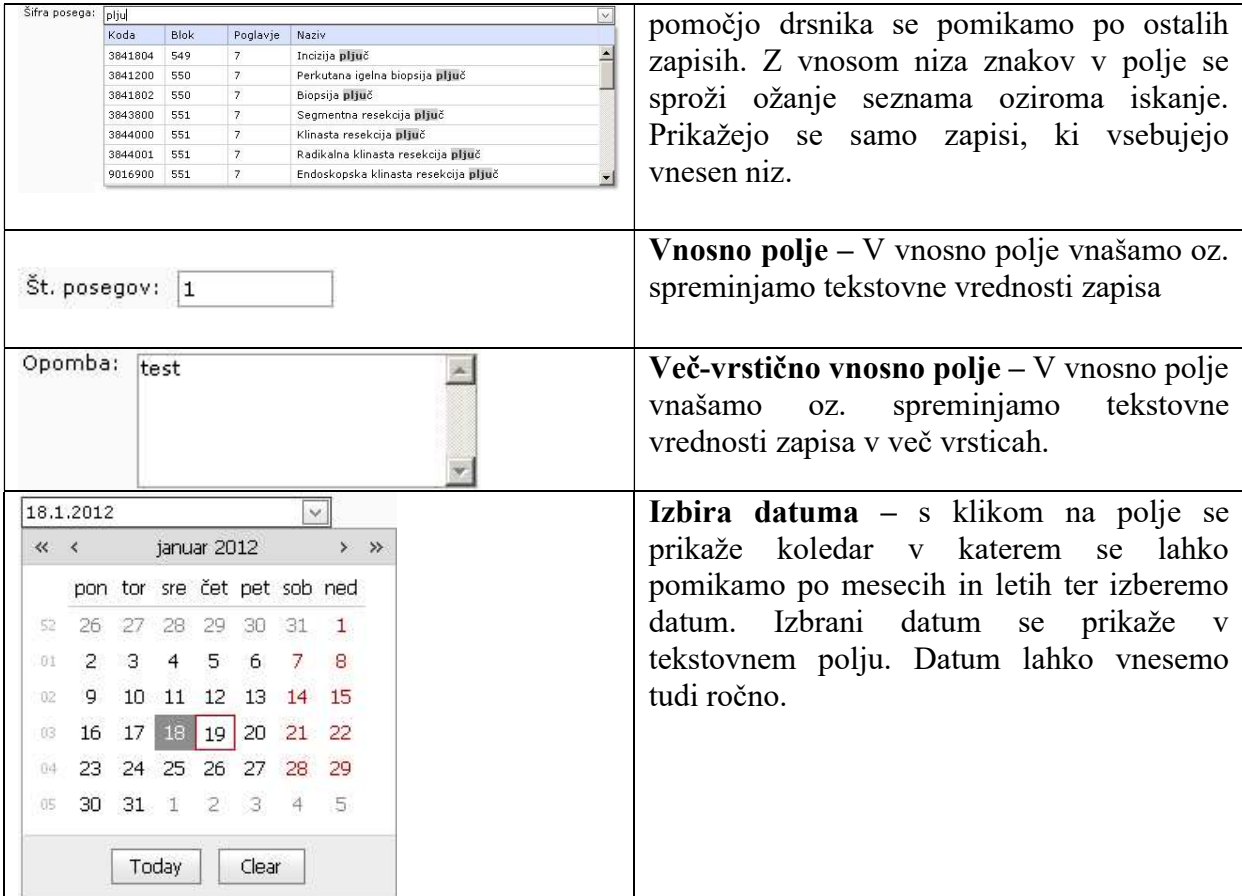

\*Opomba: Določeni gradniki so aktualni samo za določene uporabniške vloge.

## 2.4 Splošne oblike obrazcev

V aplikaciji se pojavljajo dve splošni obliki obrazcev:

- Obrazec s seznamom zapisov (obrazec prikazuje seznam zapisov, omogoča filtriranje ter sortiranje med njimi in izbiro posameznega zapisa).
- Obrazec za delo z zapisom (obrazec prikazuje izbrani zapis in omogoča urejanje zapisa (dodajanje, spreminjanje, brisanje zapisa, potrditev/zavrnitev zapisa)).

Funkcionalnosti, ki jih vsebujejo obrazci so podobne in so predstavljene v nadaljevanju.

### 2.4.1 Obrazec s seznamom zapisov

Na obrazcu se nahajajo vsi zapisi določene vsebine aplikacije (seznam posegov, kroženj šifranti, ...). Zapisi so urejeni po straneh, po katerih se premikamo s klikom na povezavo do želene strani (številke strani se nahajajo na dnu seznama/tabele). Vsak zapis v seznamu ima prikazanih nekaj informativnih podatkov.

Zapise lahko filtriramo po posameznem stolpcu s klikom na ikono poleg naziva posameznega stolpca in izborom vrednosti po kateri želimo filtrirati.

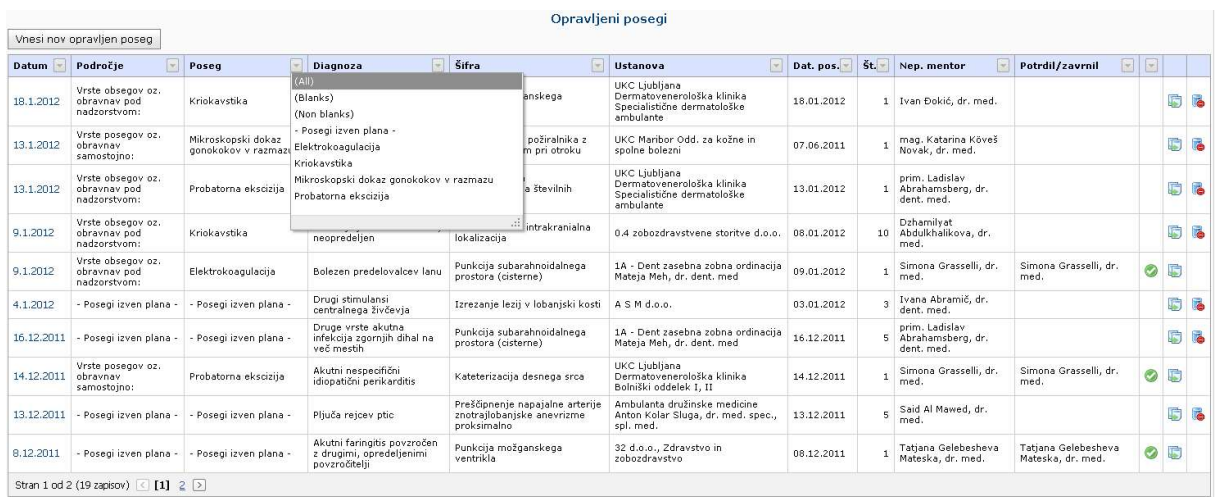

#### Slika 4: Seznam zapisov

Zapise lahko sortiramo padajoče ali naraščajoče po posameznem stolpcu s klikom na naziv stolpca v seznamu.

Zapis lahko, v odvisnosti od dodeljenih pravic oziroma vloge uporabnika, urejamo, beremo, brišemo, kopiramo, potrjujemo/zavrnemo s klikom na ustrezno ikono ali povezavo, ki se nahaja ob vsakem zapisu.

V kolikor seznam vsebuje **gnezdene** zapise, te odpremo s klikom na ikono  $\mathbf{H}$ .

### 2.4.2 Obrazec za delo z zapisom

S klikom na povezavo zapisa v seznamu, zapis odpremo v bralnem načinu. V bralnem načinu so vnosna polja obarvana v sivo barvo in jih ni mogoče spreminjati. Zapis lahko s klikom na ustrezen gumb potrdimo, zavrnemo ali odstranimo zavrnitev/potrditev.

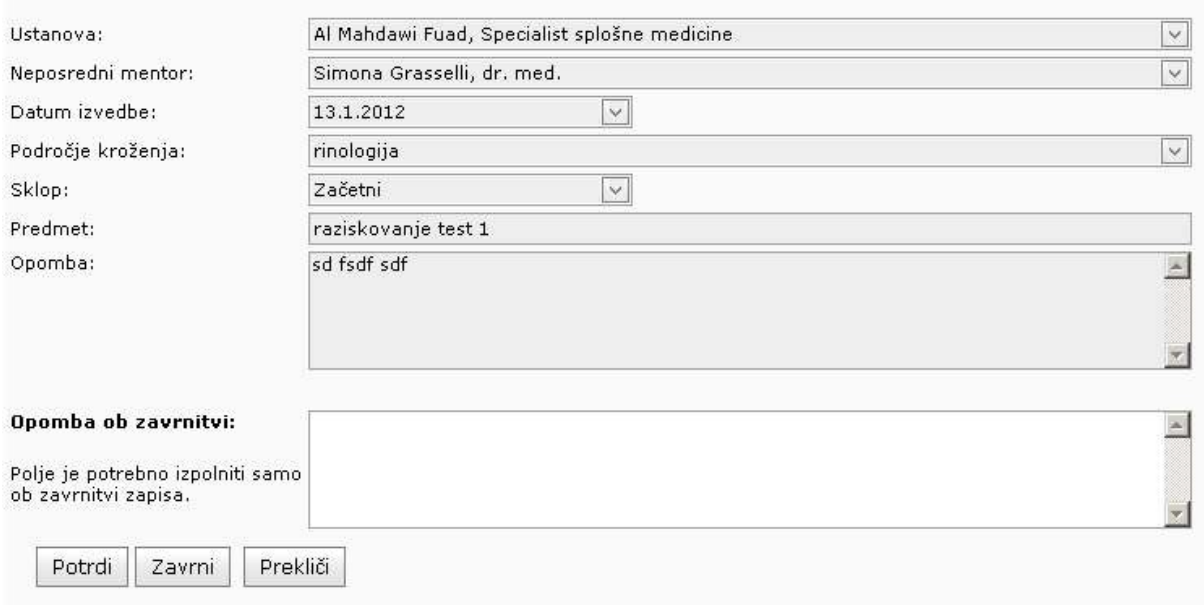

#### Raziskovanje - urejanje

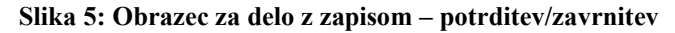

## 2.5 Validacija obrazcev - preverjanje pravilnosti vnosov

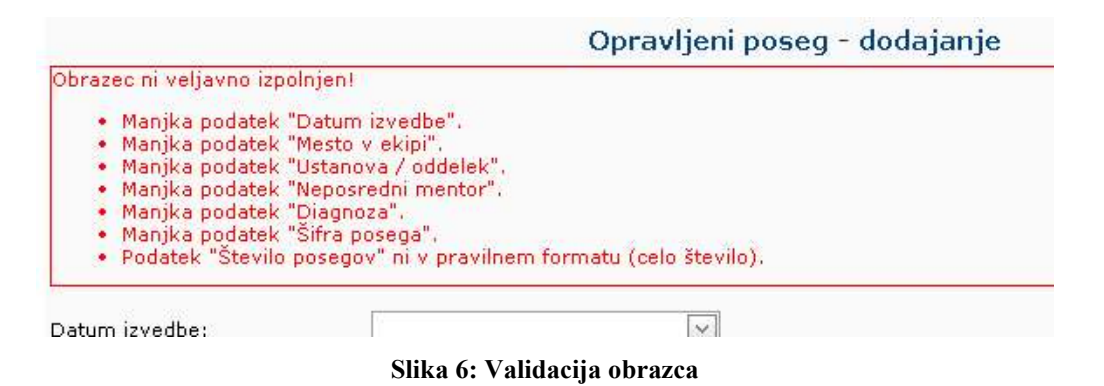

Validacija obrazca se izvede, ko kliknemo gumb Shrani. Aplikacija preveri, če so vsi vneseni podatki pravilni oz., če so vneseni vsi zahtevani podatki. V primeru, da validacija obrazca ni uspešna, se pojavi rdeče obvestilo o napačnih oziroma manjkajočih podatkih. Takoj, ko vnesemo pravilen podatek oz. izpolnimo zahtevano polje, se opozorilo odstrani. Če je validacija uspešna, se zapis uspešno shrani v evidenco.

## 3 Vsebine aplikacije – vloga koordinator

V poglavju so opisane posamezne vsebine aplikacije.

## 3.1 Meni

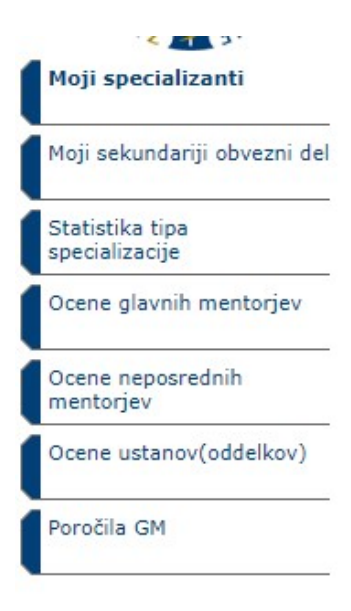

Slika 7: Meni koordinator

## 3.2 Moji specializanti

V stranskem meniju Moji specializanti je seznam vseh specializantov, ki opravljajo specializacijo na tipu specializacije katerega koordinator je uporabnik. Pred potrditvijo/zavrnitvijo posameznega zapisa specializanta je potrebno izbrati E-list s klikom na povezavo v prvem stolpcu.

Po izbiri E-lista, se stranski meni razširi z zapisi predmetnega specializanta.

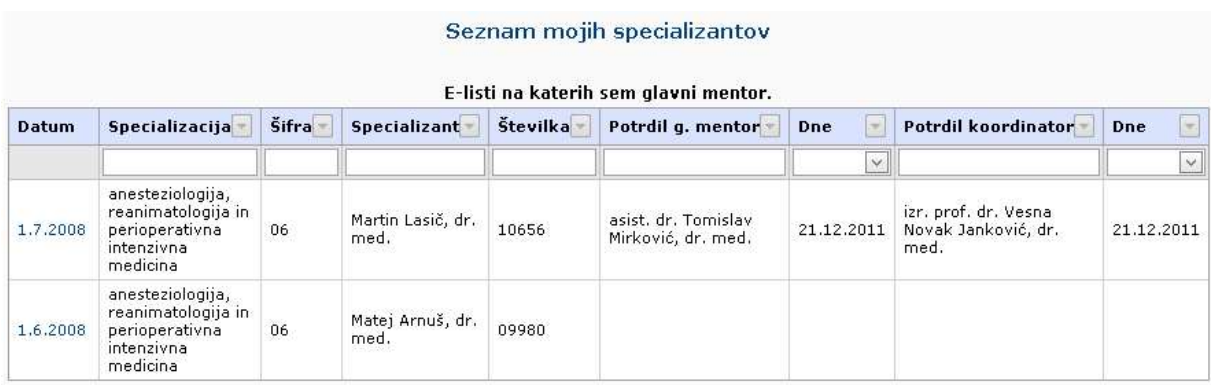

Slika 8: Moji specializanti

## 3.3 Posegi (plan)

S klikom na povezavo Posegi (plan) v stranskem meniju se odpre plan posegov specializanta, kjer lahko koordinator spremlja napredek specializanta, statistiko njegovih dežurstev ter podatek o tem ali je opravil vse pričakovane ocene mentorjev.

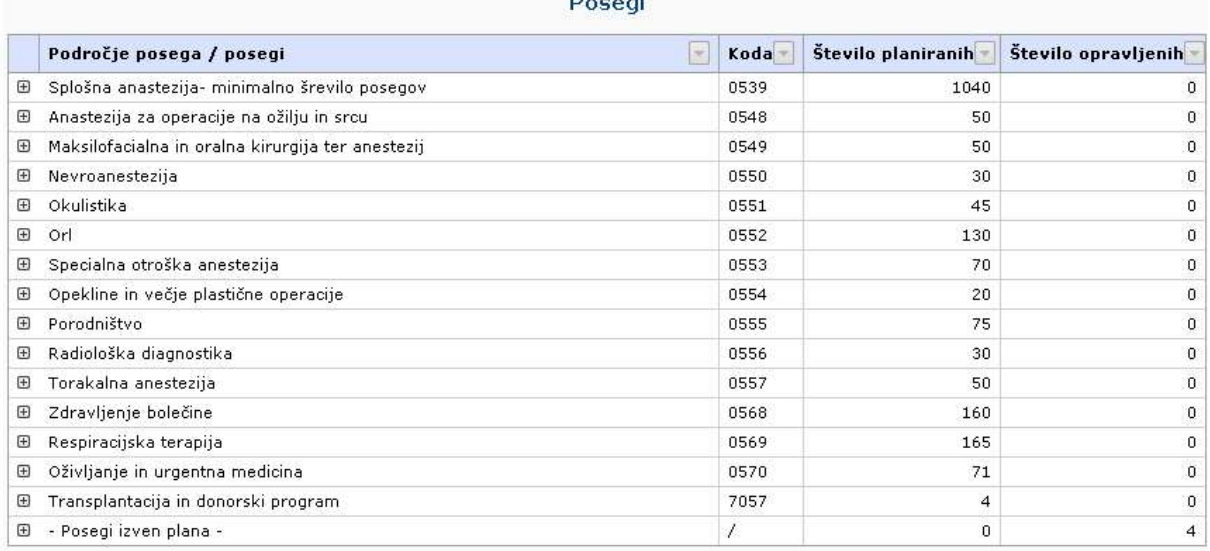

Predpisanih je 36 dežurstev letno:

Specializant še ni oddal vseh pričakovanih ocen mentorjev.

- specializant je v letu 2012 opravil 0 dežurstev,

- specializant je v letu 2011 opravil 3 dežurstva,<br>- specializant je v letu 2011 opravil 3 dežurstva,<br>- specializant je v letu 2010 opravil 0 dežurstva,<br>- specializant je v letu 2009 opravil 0 dežurstev,<br>- specializant je

Slika 9: Plan posegov

## 3.4 Opravljeni posegi

### 3.4.1 Seznam opravljenih posegov

S klikom na povezavo Opravljeni posegi v stranskem meniju se odpre seznam opravljenih posegov specializanta.

S klikom na povezavo v prvem stolpcu koordinator v bralnem načinu odpre obstoječ opravljen poseg.

|              |                                                      | Opravljeni posegi       |                                                       |                                                      |                                                                          |            |     |                               |  |  |  |  |  |
|--------------|------------------------------------------------------|-------------------------|-------------------------------------------------------|------------------------------------------------------|--------------------------------------------------------------------------|------------|-----|-------------------------------|--|--|--|--|--|
| <b>Datum</b> | Področje                                             | Poseq                   | <b>Diagnoza</b>                                       | Šifra                                                | <b>Ustanova</b>                                                          | Dat. pos.  | Št. | Potrdil/zavrnil               |  |  |  |  |  |
| 9.1.2012     | Vrste<br>obsegov oz.<br>obravnav pod<br>nadzorstvom: | Elektrokoagulacija      | Bolezen<br>predelovalcev<br>lanu                      | Punkcija<br>subarahnoidalnega<br>prostora (cisterne) | 1A - Dent zasebna<br>zobna ordinacija<br>Mateja Meh, dr.<br>dent, med    | 09.01.2012 |     | Simona Grasselli,<br>dr. med. |  |  |  |  |  |
| 14.12.2011   | Vrste<br>posegov oz.<br>obravnav<br>samostojno:      | Probatorna<br>ekscizija | Akutni<br>nespecifični<br>idiopatični<br>perikarditis | Kateterizacija<br>desnega srca                       | UKC Ljubljana<br>Dermatovenerološka<br>klinika Bolniški<br>oddelek I, II | 14.12.2011 |     | Simona Grasselli,<br>dr. med. |  |  |  |  |  |

Slika 10: Seznam opravljenih posegov

## 3.4.2 Potrjevanje/zavrnitev opravljenega posega

Koordinator opravljen poseg potrdi/zavrne s klikom na ustrezen gumb (Potrdi, Zavrni), ki se nahaja pod obrazcem.

Potrditev oziroma zavrnitev lahko kasneje odstrani s klikom na gumb Odstrani potrditev/zavrnitev.

Potrjevanje/zavrnitev opravljenega posega poleg neposrednega mentorja lahko izvaja tudi koordinator.

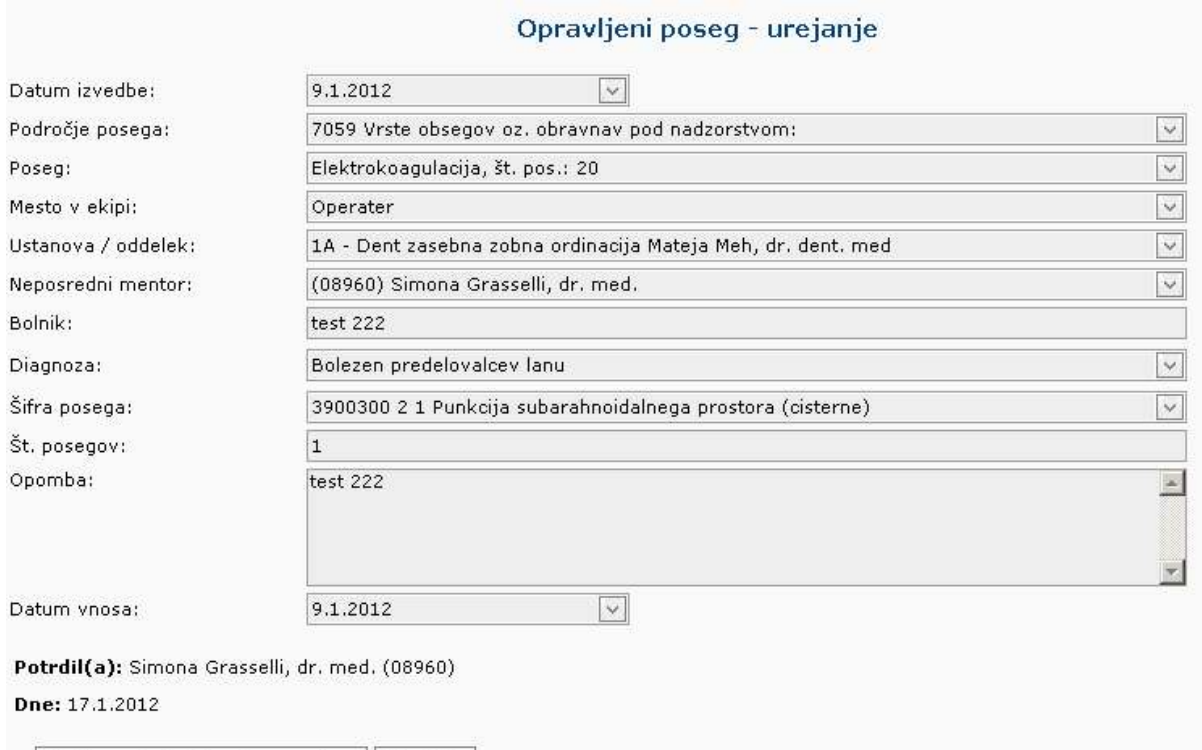

Odstrani potrditev / zavrnitev Prekliči

Slika 11: Potrjen opravljen poseg

## 3.5 Potrjevanje/zavrnitev ostalih zapisov

V aplikaciji koordinator potrjuje/zavrne ostale različne zapise in vsebine specializacije.

Koordinator v aplikaciji potrjuje/zavrne naslednje zapise v sklopu specializacije:

- Kroženja
- Preizkus znanja in usposobljenosti
- Tečaje
- Konference
- Članki
- Izobraževanja
- Raziskovanja
- Literatura
- Dežurstva
- Druga spl. opravila

Koordinator potrjevanje/zavrnitev izvaja po enakem postopku kot v opravljenih posegih.

Zapise poleg neposrednega mentorja lahko potrjuje tudi glavni mentor.

## 3.6 Dokumenti mentorjev

S klikom na povezavo Dokumenti mentorjev v stranskem meniju se odpre seznam dokumentov, ki sta jih vnesla glavni ali neposredni mentor.

S klikom na povezavo v prvem stolpcu koordinator v bralnem načinu odpre obstoječ dokument.

## 3.7 Ocene glavnih, neposrednih mentorjev in ustanov

S klikom na posamezen zavihek Ocene…. v stranskem meniju se odpre seznam ocen, ki so jih opravili specializanti. Uporabnik vidi ocene na tipu specializacije katere koordinator je.

Koordinator ne vidi kdo in v okviru katerega E-lista je bila oddana določena ocena. Vidi se samo katerega mentorja, kdaj ter s katerimi ocenami ga je nekdo ocenil.

Specializanti ocenjujejo neposredne mentorje ter enkrat letno glavnega mentorja.

Ocene so anonimne.

## 3.8 Obveščanje

Koordinator prejme elektronsko sporočilo, ko glavni mentor potrdi E-list specializanta na tipu specializacije katere koordinator je uporabnik.

## 3.9 Potrjevanje E-lista

Koordinator izvede potrditev E-lista v stranskem meniju Potrdi E-list. Potrditev izvede s klikom na gumb Nepreklicno potrjujem E-list izbranega specializanta... Ob potrditvi mora koordinator zavesti spremno besedilo. Potrditev je vidna v glavi aplikacije. Po potrditvi Elista ni več mogoče izvajati spremembe na zapisih specializanta. Potrditev je dokončna in jo kasneje ni mogoče več razveljaviti.

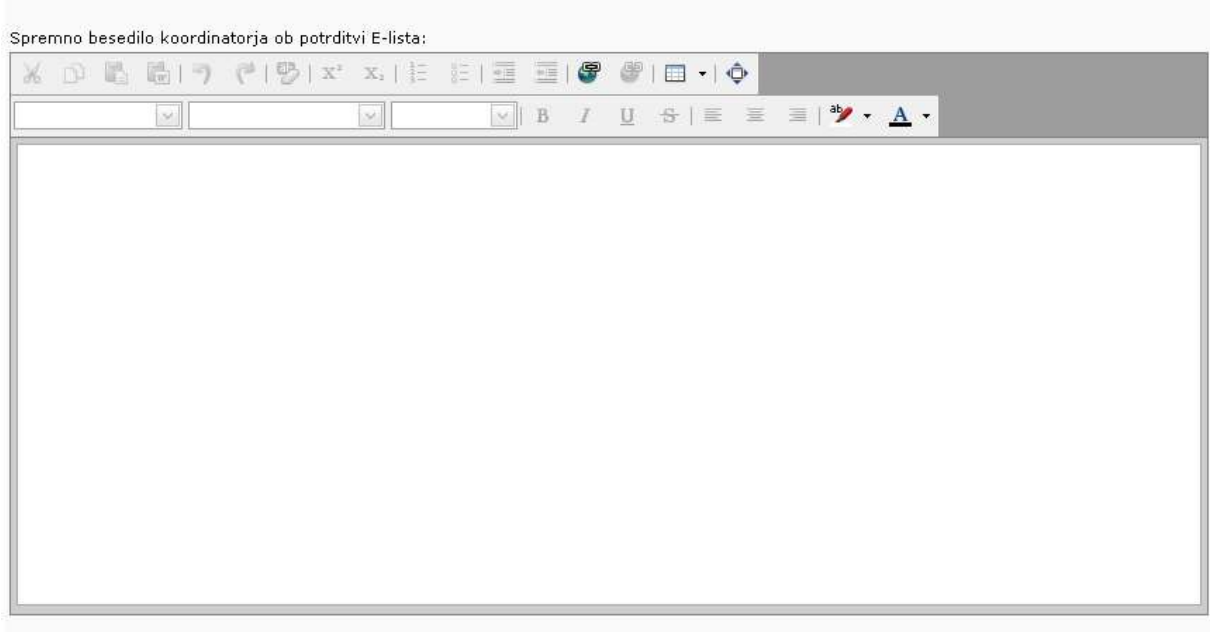

Potrditev E-lista specializanta podana s strani koordinatorja

Nepreklicno potrjujem E-list izbranega specializanta...

s klikom na zgornji gumb potrjujete, da ste pregledali vse dokumente v E-listu specializanta in ocenjujete, da specializant lahko pristopi k<br>specialističnemu izpitu.<br>Na tako potrjenem E-listu ne bo več mogoče vnašati, spre

#### Slika 8: Potrditev E-lista

### 3.10 Statistike

Statistike se nahajajo v stranskem meniju Statistika.

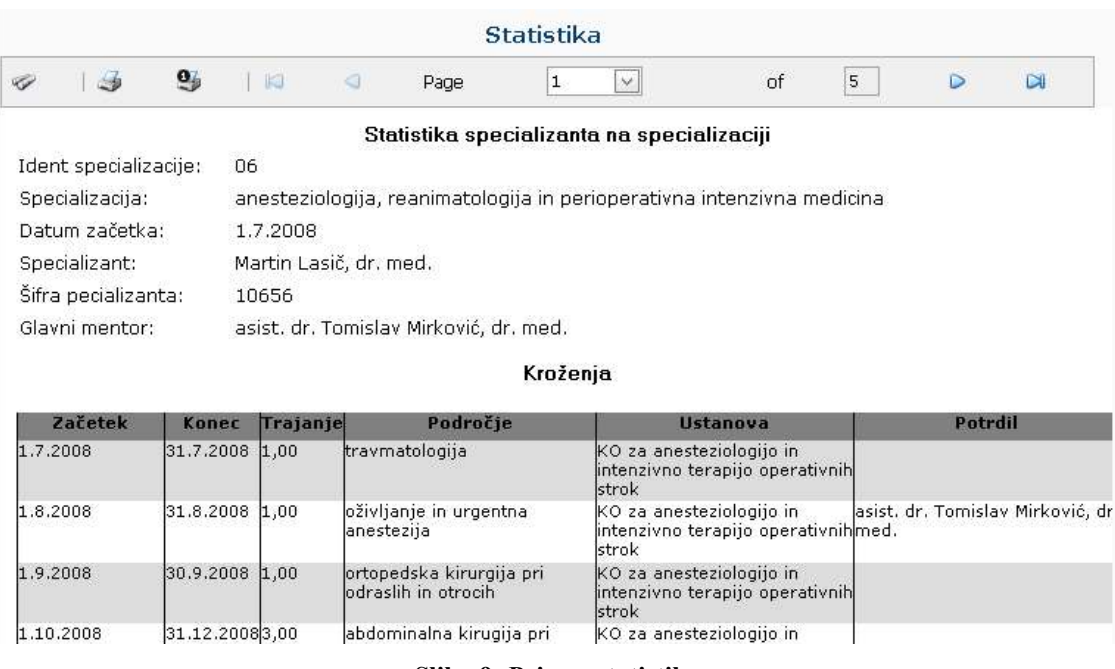

## 3.11 Statistika tipa specializacije

Pod kategorijo »Statistika tipa specializacije« je prikazana zbirna statistika specializantov specializacije.

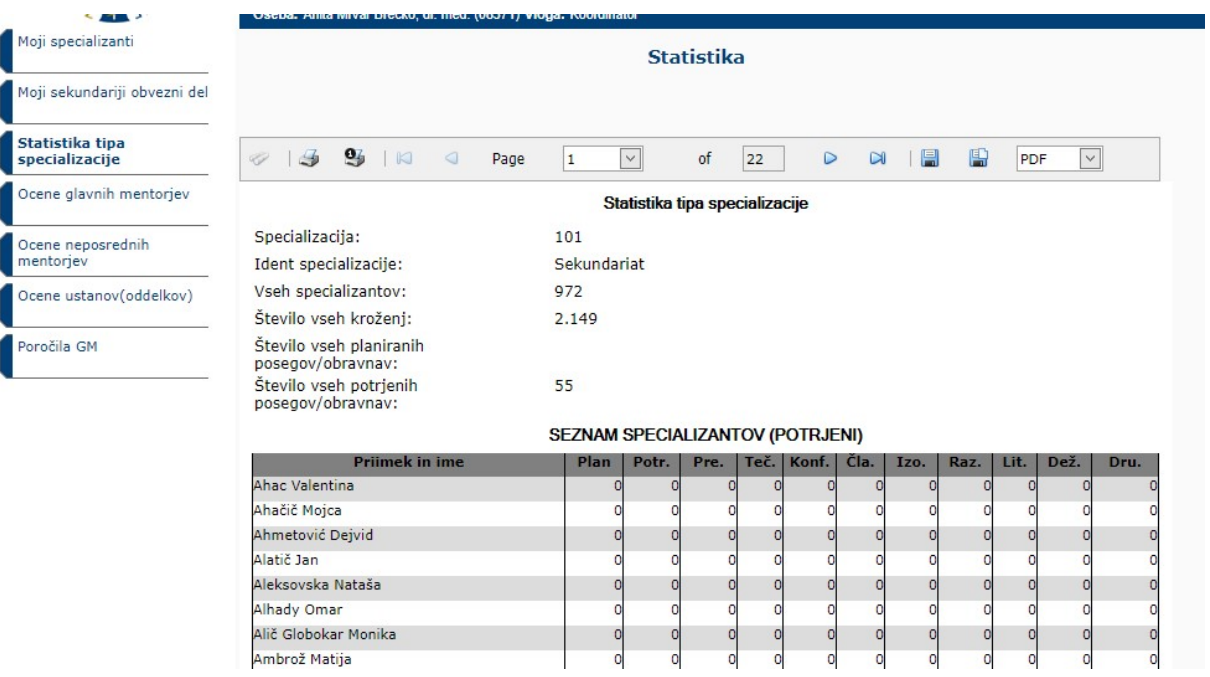

Slika 10: Primer statistike

## 3.12 Ocene glavnih mentorjev

Pod kategorijo »Ocene glavnih mentorjev« je prikazan zbir povprečnih ocen po poimenskem seznamu.

Povprečna ocena je prikazana po minimalno podanih 10 ocenah.

| $\sim$ $\sim$ $\sim$ $\sim$       |                                             |                                              | Oseba: Anita Mrvar Brecko, dr. med. (085/1) Vloga: Koordinator |                  |                  |                  |                  |                  |  |  |
|-----------------------------------|---------------------------------------------|----------------------------------------------|----------------------------------------------------------------|------------------|------------------|------------------|------------------|------------------|--|--|
| Moji specializanti                | Povprečne ocene glavnih mentoriev           |                                              |                                                                |                  |                  |                  |                  |                  |  |  |
| Moji sekundariji obvezni del      | Povprečna ocena za trenutno koledarsko leto |                                              |                                                                |                  |                  |                  |                  |                  |  |  |
| Statistika tipa<br>specializacije | <b>Glavni mentor</b>                        | <b>Trditev 1</b><br><b>Sec</b>               | <b>Trditey 2</b>                                               | <b>Trditev 3</b> | <b>Trditev 4</b> | <b>Trditey 5</b> | <b>Trditev 6</b> | <b>Trditey 7</b> |  |  |
|                                   | Ni zapisov                                  |                                              |                                                                |                  |                  |                  |                  |                  |  |  |
| Ocene glavnih mentorjev           |                                             |                                              |                                                                |                  |                  |                  |                  |                  |  |  |
| Ocene neposrednih<br>mentorjev    | Povprečna ocena za celotno obdobje          |                                              |                                                                |                  |                  |                  |                  |                  |  |  |
| Ocene ustanov(oddelkov)           | <b>Glavni mentor</b>                        | <b>Trditev 1</b><br>$\overline{\mathcal{L}}$ | <b>Trditey 2</b>                                               | <b>Trditev 3</b> | <b>Trditev 4</b> | <b>Trditey 5</b> | <b>Trditev 6</b> | <b>Trditev 7</b> |  |  |
| Poročila GM                       |                                             |                                              |                                                                | Ni zapisov       |                  |                  |                  |                  |  |  |

Slika 11: Primer ocene GM

## 3.13 Ocene neposrednih mentorjev

Pod kategorijo »Ocene neposrednih mentorjev« je prikazan zbir povprečnih ocen po poimenskem seznamu.

Povprečna ocena je prikazana po minimalno podanih 10 ocenah.

| Moji specializanti                | Povprečne ocene neposrednih mentorjev       |  |  |  |            |                                                                       |  |                  |                               |  |
|-----------------------------------|---------------------------------------------|--|--|--|------------|-----------------------------------------------------------------------|--|------------------|-------------------------------|--|
| Moji sekundariji obvezni del      | Povprečna ocena za trenutno koledarsko leto |  |  |  |            |                                                                       |  |                  |                               |  |
| Statistika tipa<br>specializacije | Neposredni mentor                           |  |  |  |            | Trditev 1   Trditev 2   Trditev 3   Trditev 4   Trditev 5   Trditev 6 |  |                  | Trditey 7 Trditey 8 Trditey 9 |  |
| Ocene glavnih mentorjev           |                                             |  |  |  | Ni zapisov |                                                                       |  |                  |                               |  |
| Ocene neposrednih<br>mentorjev    | Povprečna ocena za celotno obdobje          |  |  |  |            |                                                                       |  |                  |                               |  |
| Ocene ustanov(oddelkov)           | Neposredni mentor                           |  |  |  |            | Trditey 1   Trditey 2   Trditey 3   Trditey 4   Trditey 5   Trditey 6 |  | <b>Trditey 7</b> | Trditev 8 Trditev 9           |  |
| Poročila GM                       |                                             |  |  |  | Ni zapisov |                                                                       |  |                  |                               |  |

Slika 16: Primer ocene NM

## 3.14 Ocene ustanov (oddelkov)

Pod kategorijo »Ocene ustanov (oddelkov)« je prikazan zbir povprečnih ocen po nazivih ustanov kroženj.

Povprečna ocena je prikazana po minimalno podanih 10 ocenah.

|                                    |  | Povprečne ocene ustanov(oddelkov) |                  |                                             |                  |                  |                  |  |                   |  |
|------------------------------------|--|-----------------------------------|------------------|---------------------------------------------|------------------|------------------|------------------|--|-------------------|--|
|                                    |  |                                   |                  |                                             |                  |                  |                  |  |                   |  |
| Ustanova(oddelek)                  |  | <b>Trditev 1</b>                  | <b>Trditey 2</b> | <b>Trditey 3</b>                            | <b>Trditev 4</b> | <b>Trditev 5</b> | <b>Trditev 6</b> |  |                   |  |
|                                    |  |                                   |                  |                                             |                  |                  |                  |  |                   |  |
| Povprečna ocena za celotno obdobje |  |                                   |                  |                                             |                  |                  |                  |  |                   |  |
|                                    |  |                                   |                  |                                             |                  |                  |                  |  | Ustanova(oddelek) |  |
|                                    |  |                                   |                  | Povprečna ocena za trenutno koledarsko leto | Ni zapisov       |                  |                  |  |                   |  |

Slika 17: Primer ocene ustanove

## 3.15 Poročila GM

Pod kategorijo »Poročila GM« je seznam oddanih poročil (s pripadajočimi datotekami) glavnih mentorjev za njihove specializante.

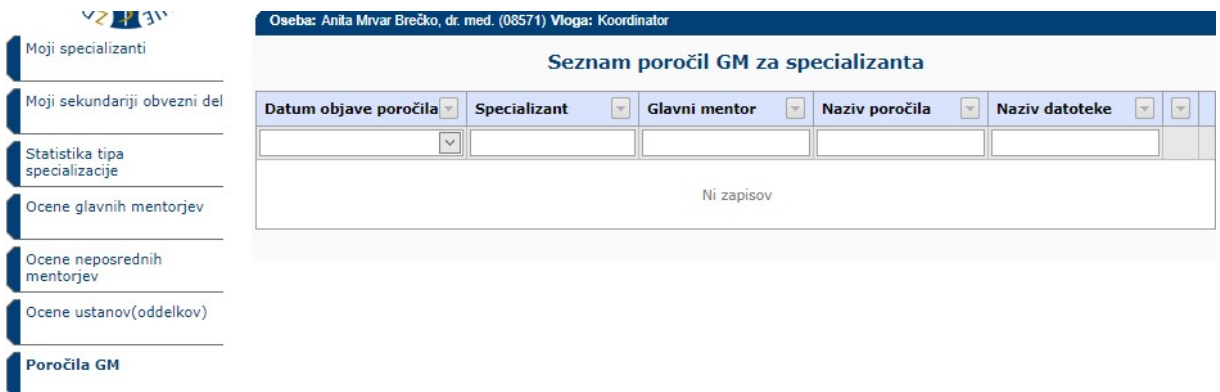

Slika 12: Primer poročila GM